# Kapitel 5 **In SAP-BPC-Berichten navigieren**

*Lernen Sie in diesem Kapitel, wie Sie sich in SAP-BPC-Berichten zurechtfinden. Neben der generellen Navigation in Planungsanwendungen zeige ich Ihnen, wie Sie richtig mit den Eingabeaufforderungen arbeiten. Dabei gebe ich Ihnen jede Menge Tipps und Tricks an die Hand.*

In diesem Kapitel stelle ich die Grundlagen der Navigation in Planungsanwendungen vor. Im Abschnitt 5.1 lernen Sie die zentralen Funktionen für die Planung. Anschließend erläutere ich im Abschnitt 5.2 die Navigation in Berichten. Schließlich gehe ich im Abschnitt 5.3 im Detail auf Eingabeaufforderungen ein. Dabei nutze ich SAP Analysis for Microsoft Office als Beispiel. Die Navigation in Webanwendungen, wie z. B. SAP Lumira 2.0 (ehemals SAP BusinessObjects Design Studio), funktioniert nach denselben Prinzipien.

# **5.1 Wichtige Funktionen für die Planung**

Nachfolgend stelle ich Ihnen die zentralen Funktionen der Planung vor. Sie erfahren, wie Sie Änderungsmodi setzen, Zellen sperren, Plandaten neu berechnen, Änderungen rückgängig machen können und vieles mehr.

#### **5.1.1 Menüband für die Planung einblenden**

Um das Menüband für die Planung anzuzeigen, wechseln Sie zur Registerkarte **Datei** und wählen Analysis aus den Einträgen links aus <sup>1</sup>. Hier sehen Sie eine Übersicht über die Analysis-Funktionalität und Einstellungen. Klicken Sie anschließend auf den Menüpunkt **Analysis anpassen** 2, und wählen Sie dann den Punkt **Benutzeroberfläche anpassen** aus dem Untermenü aus (siehe Abbildung 5.1).

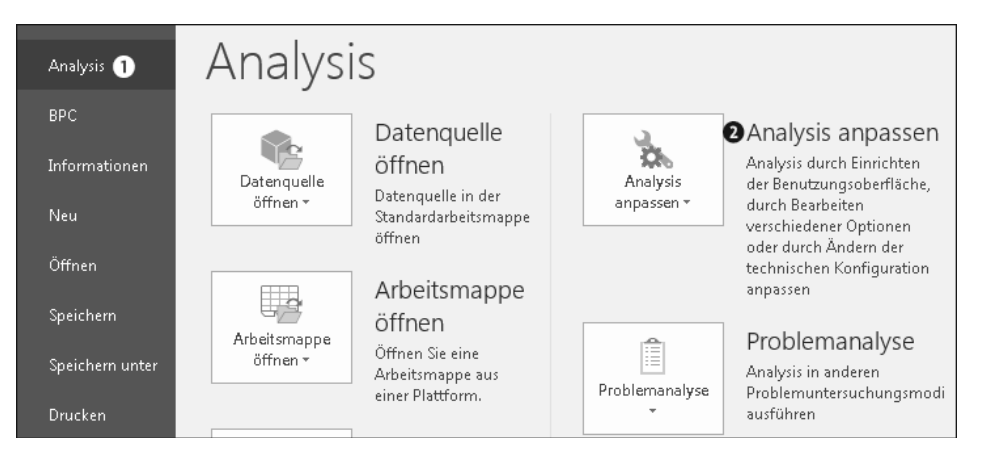

**Abbildung 5.1** Menü von SAP Analysis for Microsoft Office

Sie gelangen nun zum in Abbildung 5.2 dargestellten Bild. Initial ist das Standardprofil als Profil gesetzt  $\bullet$ . Bei diesem ist das Menüband für die Planung versteckt. Dieses Profil kann nicht geändert werden. Legen Sie über den Button **Speichern unter** 2 ein neues Profil an. Setzen Sie dabei das Häkchen bei der Option **Set as Default Profile** 3, um von jetzt an das benutzerdefinierte Profil zu nutzen.

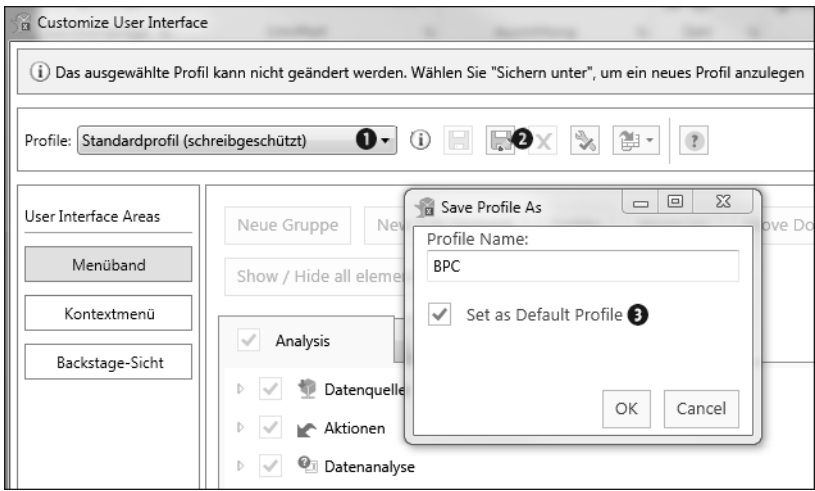

**Abbildung 5.2** Neues Profil anlegen

Selektieren Sie den Menüpunkt **Menüband** 1, wechseln Sie auf die Registerkarte **Analysis**  $\bullet$ , und setzen Sie anschließend das Häkchen bei **Planung**  $\bullet$  (siehe Abbildung 5.3). Nun sind die für die Planung notwendigen Funktionalitäten verfügbar. So können Sie Plandaten speichern, Berechnungen durchführen, vom Anzeige- in den Planungsmodus wechseln und vieles mehr. Speichern Sie (**Speichern unter**) 4 das neu angelegte Profil, damit die Änderungen übernommen werden. Abschließend

müssen Sie Microsoft Excel neu starten, damit die Änderungen angewendet werden können.

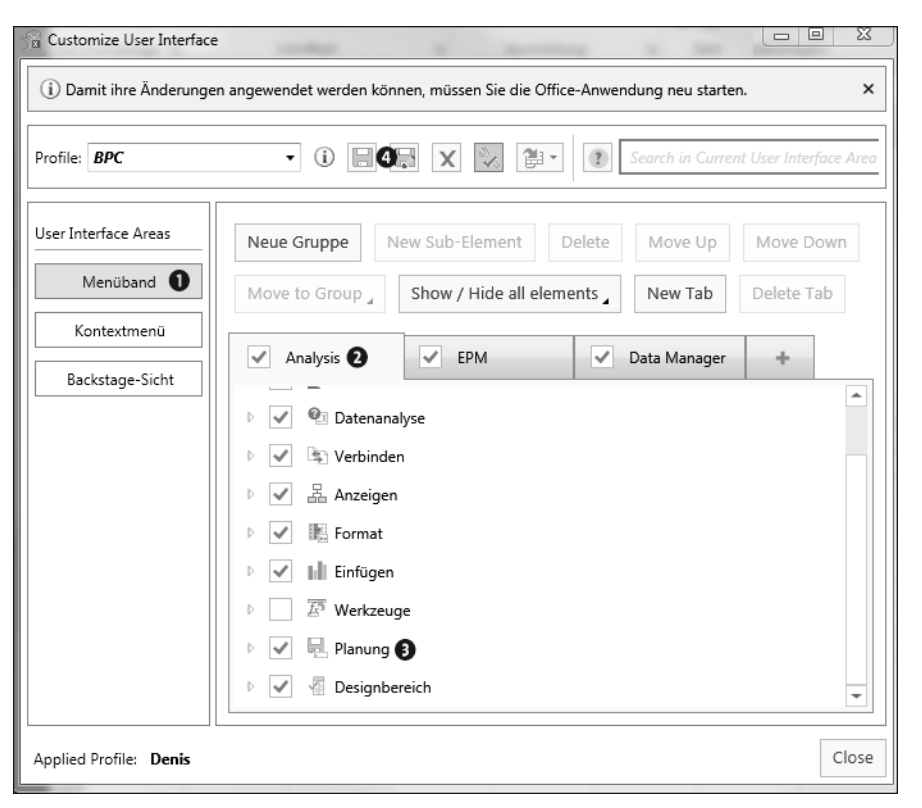

**Abbildung 5.3** Profil bearbeiten

Nachfolgend möchte ich die Planungsfunktionalität am Beispiel unserer CFO-Planungsanwendung erläutern. Öffnen Sie daher die Arbeitsmappe TBPC0\_10W\_0001 (**CFO Plan**), um die Schritte nachvollziehen zu können.

### **5.1.2 Änderungsmodi**

Sie können vom Änderungsmodus zum Anzeigemodus wechseln, und umgekehrt. Wenn Sie mit eingabebereiten Queries arbeiten, stehen Ihnen zwei verschiedene Modi zur Verfügung: der Änderungsmodus und der Anzeigemodus (siehe Abbildung 5.4). Der Änderungsmodus wird verwendet, um die Planungsdaten einzugeben und um die geänderten Daten im SAP-System neu zu berechnen oder zu speichern. Beachten Sie, dass wenn ein Benutzer mit einer eingabebereiten Query im Änderungsmodus arbeitet, die Selektionen dieser Query für alle anderen Benutzer gesperrt werden. So wird vermieden, dass die gerade geplanten Werte von einem anderen Benutzer parallel überschrieben werden (siehe Kapitel 14, »Sperrkonzept für Bewegungsdaten«). Wenn der Benutzer jedoch in den Anzeigemodus wechselt, kann ein anderer Benutzer mit dieser Query im Änderungsmodus arbeiten.

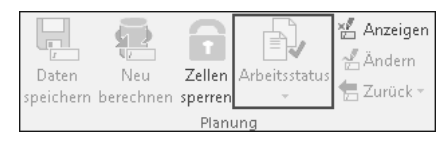

#### **Abbildung 5.4** Änderungsmodi

Ob die Query initial im Änderungsmodus gestartet wird, hängt von den Einstellungen in der Query (im Bereich **Query-Eigenschaften** auf der Registerkarte **Planung**) sowie von den Einstellungen in der Arbeitsmappe (im Designbereich auf der Registerkarte **Komponenten**) ab. Im Änderungsmodus werden neue Zeilen für die Planung am Ende der Kreuztabelle hinzugefügt, und die eingabebereiten Zellen werden mit unterschiedlichen Hintergrundfarben angezeigt.

# Γ»

#### **Anzahl der neuen Zeilen**

Die Anzahl der neuen Zeilen kann auf der Registerkarte **Komponenten** für die Kreuztabelle festgelegt werden. Die Eigenschaften der Kreuztabelle werden als Unterpunkte der jeweiligen Datenquelle dargestellt.

Dabei enthält SAP Analysis for Microsoft Office Standardformatvorlagen für die Visualisierung der Zellen (SAPEditableDataCell, SAPEditiableDataTotalCell, SAPReadonlyDataCell sowie SAPReadonlyDataTotalCell). Bei Bedarf können Sie die Formatvorlagen ändern, um das Erscheinungsbild an eigene Bedürfnisse anzupassen.

Um in den Anzeigemodus zu wechseln, klicken Sie auf den Button **Anzeigen**. Falls Sie vorher Daten geändert haben, wird eine Abfrage, ob Sie Ihre Änderungen vor dem Wechsel in den Anzeigemodus speichern möchten, angezeigt. Um Ihre Änderungen zu speichern, wählen Sie **Ja**. Um die Änderungen zu verwerfen, wählen Sie **Nein**. Danach wird die Query im Anzeigemodus dargestellt. Dabei ist die unterschiedliche Visualisierung von eingabebereiten und schreibgeschützten Zellen nicht mehr sichtbar. Darüber hinaus werden auch die neuen Zeilen am Ende der Query nicht mehr angezeigt. Nun kann die Query von einem anderen Benutzer im Änderungsmodus verwendet werden.

#### **5.1.3 Zellen sperren**

Außerdem können Sie auch initial eingabebereite Zellen über den Button **Zellen Sperren** vor Änderungen schützen (siehe Abbildung 5.5). Dabei kann die gesperrte Zelle nicht manuell geändert werden. So können Sie z. B. in der Disaggregation (siehe Kapitel 13, »Disaggregation (Top-down-Verteilung)«) bestimmte Werte von der Verteilung ausnehmen oder die Reihenfolge der Berechnungen von inversen Formeln (siehe Kapitel 12, »Inverse Formeln«) ändern. Wenn jedoch eine Planungsfunktion oder eine Planungssequenz ausgeführt wird, werden die gesperrten Zellen automatisch entsperrt.

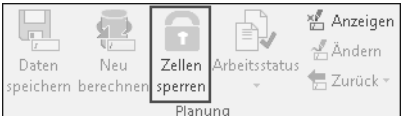

#### **Abbildung 5.5** Zellen sperren

Die gesperrten Zellen werden durch eine andere Formatvorlage visuell von den eingabebereiten Zellen unterschieden. Wie Sie es aus Abbildung 5.6 ersehen können, ändert sich dabei der Button **Zellen sperren** auf **Zellen entsperren**. Beachten Sie, dass die Sperre nur in der aktuellen Sitzung des Benutzers gültig ist und nicht in der Datenbank abgelegt wird. Falls Sie die Zellen wieder entsperren wollen, wählen Sie die gesperrten Zellen und nutzen anschließend den Button **Zellen entsperren**.

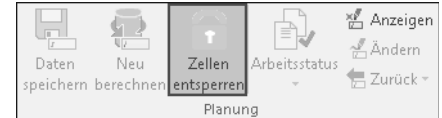

**Abbildung 5.6** Zellen entsperren

#### **Eingabebereite Excel-Zellen**

Г«1

**5**

Beachten Sie, dass die Zellen von Microsoft Excel immer eingabebereit sind. So können Sie sogar in die gesperrten Zellen Werte eingeben. Diese Eingaben werden jedoch nicht in der Datenbank gespeichert und haben daher keinen Einfluss auf Ihre Planung.

#### **5.1.4 Plandaten neu berechnen**

Wenn Sie Planungsdaten eingeben oder ändern, wird der Button **Neu berechnen** eingeblendet (siehe Abbildung 5.7). Wenn Sie über diesen Button eine Neuberechnung auslösen, werden zunächst alle geänderten Werte auf Konsistenz geprüft. Erweisen sich die geänderten Dateneinträge als richtig, stehen die neu berechneten Daten zur Verfügung. Dabei werden eventuelle Formelberechnungen (siehe Kapitel 12, »Inverse Formeln«) ausgeführt und die Summen aktualisiert. Die neuen Werte sind danach in allen anderen Komponenten der Arbeitsmappe sichtbar. Beachten Sie, dass alle Queries in der Arbeitsmappe neu berechnet werden.

| Daten<br>speichern berechnen sperren | Neu |  | Zellen Arbeitsstatus | Anzeigen<br>$A$ ndern<br>Zurück + |  |
|--------------------------------------|-----|--|----------------------|-----------------------------------|--|
| Planung                              |     |  |                      |                                   |  |

**Abbildung 5.7** Neu berechnen

#### **5.1.5 Änderungen rückgängig machen**

Wenn Sie mit den neu berechneten Werten nicht zufrieden sind, können Sie die Änderungen über den Button **Zurück** rückgängig machen. Dieser Button befindet sich in der unteren rechten Ecke der Planungsgruppe und ist in Abbildung 5.8 zu sehen. Dabei stehen Ihnen zwei Möglichkeiten zur Verfügung: Wenn Sie die Option **Zum letzten gespeicherten Status** aus dem Untermenü auswählen, machen Sie alle Änderungen an den Daten seit dem letzten Speichern rückgängig; es werden alle Änderungen an den Queries der jeweiligen Arbeitsmappe rückgängig gemacht.

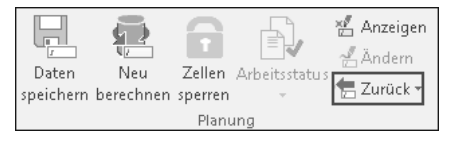

**Abbildung 5.8** Änderungen rückgängig machen

Alternativ können Sie die Option **Zum letzten konsistenten Client-Status** auswählen. Dabei werden alle Änderungen an Ihren Daten seit der letzten erfolgreichen Neuberechnung rückgängig gemacht. Auch bei dieser Option sind alle Queries der Arbeitsmappe von der Rücksetzung betroffen.

#### **5.1.6 Daten speichern**

Wenn Sie jedoch mit den Änderungen zufrieden sind, können Sie Ihre Planung abschließen indem Sie die geplanten Werte über den Button **Daten speichern** sichern (siehe Abbildung 5.9). Dabei werden die Daten zunächst auf Konsistenz geprüft. Wenn alle geänderten Dateneinträge richtig sind, werden die Daten gespeichert. Zusätzlich erscheint eine Meldung, dass die Werte erfolgreich gespeichert wurden. Beachten Sie, dass die Daten von allen Queries der Arbeitsmappe gespeichert werden.

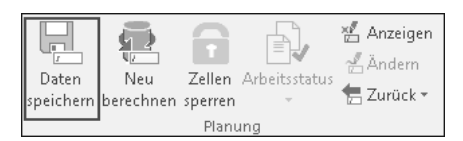

**Abbildung 5.9** Daten speichern

#### **5.1.7 Arbeitsstatus setzen**

Wenn Sie mit dem Arbeitsstatus arbeiten, können Sie über den Button **Arbeitsstatus** den aktuellen Status (siehe Kapitel 17, »Arbeitsstatus«), z. B. **Eingereicht** oder **Gesperrt**, verändern (siehe Abbildung 5.10). So haben Sie die Möglichkeit zu steuern, wer Planwerte eintragen bzw. ändern darf. Darüber hinaus können Sie einen Arbeitsfluss mit Genehmigungsprozessen abbilden.

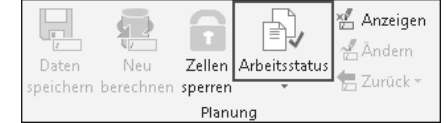

**Abbildung 5.10** Arbeitsstatus

Zusätzlich haben Sie die Möglichkeit, über den Eintrag **Arbeitsstatuskriterien** im Untermenü die aktuelle Auswahl für die vordefinierten Merkmale einzusehen. Ein Arbeitsstatus kann nur gesetzt werden, wenn alle Kriterien erfüllt sind. Außerdem können Sie über den Eintrag **Arbeitsstatus-Hierarchie setzen** die Hierarchie für die in SAP BPC definierte Dimension anwenden. Dabei verändert sich der Aufriss der Query entsprechend der Hierarchie. Schließlich haben Sie über den Eintrag **Alle nachfolgenden Elemente einschließen** die Möglichkeit, den Arbeitsstatus nicht nur für das aktuell ausgewählte Merkmal, sondern auch für alle in der Hierarchie darunterliegenden Merkmale zu verändern.

## **5.2 In Planungsanwendungen navigieren**

Nachfolgend möchte ich Ihnen auch einige Tipps zur Navigation in Planungsanwendungen geben. So ist es oft zur erweiterten Analyse und um mehr Einsichten zu gewinnen erwünscht, den Aufriss der Plan-Query um zusätzliche Merkmale zu erweitern. Diese Merkmale werden als freie Merkmale bezeichnet.

#### **5.2.1 Freie Merkmale hinzufügen**

Um die freien Merkmale zum Aufriss hinzuzufügen, zeigen Sie den Designbereich an 1 und wechseln auf die Registerkarte **Analyse**. Sie gelangen zum in Abbildung 5.11 gezeigten Bild. Hier können Sie eins der freien Merkmale in die Zeilen bzw. Spalten ziehen 2. Alternativ können Sie das betreffende Merkmal auch einfach an die gewünschte Stelle in der Query selbst ziehen. Um ein Merkmal aus dem Aufriss wieder zu entfernen, ziehen Sie dieses zurück in die Liste der freien Merkmale.

Jedes Mal, wenn Sie den Aufriss verändern, wird die Anzeige aktualisiert und die Werte neu berechnet. Dies kann bei sehr vielen Werten eventuell einige Zeit in

**5**

Anspruch nehmen. Falls Sie mehrere Merkmale nacheinander in den Aufriss hinzufügen oder parallel einige Merkmale aus dem Aufriss entfernen wollen, empfiehlt es sich, mit den Neuberechnungen zu pausieren. Nutzen Sie dazu den Button **Aktuali**sierung unterbrechen **3**.

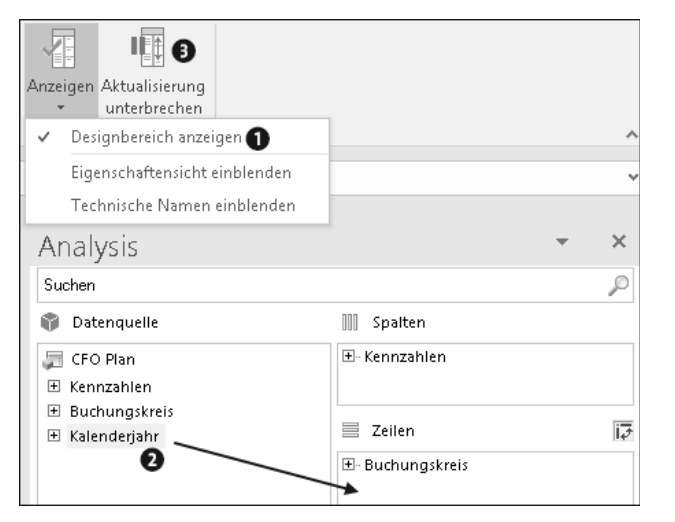

**Abbildung 5.11** Freie Merkmale hinzufügen

#### **5.2.2 Filtern**

Um die Anzeige auf bestimmte Merkmalswerte einzuschränken, können Sie den Filter verwenden. Führen Sie im Designbereich einen Rechtsklick auf das jeweilige Merkmal aus, und wählen Sie **Zu Filter hinzufügen** aus dem Menü aus (siehe Abbildung 5.12).

| Analysis                                                                 |                          |              |  |
|--------------------------------------------------------------------------|--------------------------|--------------|--|
| Suchen                                                                   |                          |              |  |
| Datenquelle                                                              |                          | Spalten      |  |
| CFO Plan<br>Kennzahlen<br>ஈ<br><mark>■</mark> Buchungskreis <sub>r</sub> |                          | E-Kennzahlen |  |
| Kalenderiahr<br>⊞                                                        | Zu Zeilen hinzufügen     |              |  |
|                                                                          | Zu Spalten hinzufügen    |              |  |
|                                                                          | Zu Filter hinzufügen     |              |  |
|                                                                          | Add to Filter (By Range) |              |  |
|                                                                          | Kopieren                 |              |  |

**Abbildung 5.12** Die Option »Zu Filter hinzufügen«

Es erscheint nun ein Pop-up-Fenster, in dem Sie die Werte selektieren, auf die Sie einschränken wollen (siehe Abbildung 5.13). Danach werden nur diese Werte in der

Query angezeigt. Wenn Sie z. B. nur den Buchungskreis Reis Telefone Deutschland (1000) anzeigen wollen, selektieren Sie diesen Wert und bestätigen die Auswahl mit **OK**.

| 23<br>▣<br>Buchungskreis: Nach Element filte    |                     |                  |  |  |  |  |
|-------------------------------------------------|---------------------|------------------|--|--|--|--|
| ● Auswahl einzelner Elemente<br>Bereichsauswahl |                     |                  |  |  |  |  |
| Elemente suchen                                 | Schlüssel           |                  |  |  |  |  |
| Anzeigen                                        |                     | Auswahl anzeigen |  |  |  |  |
| Element(Schlüssel)                              | Element(Text)       | Land (Schl       |  |  |  |  |
| Alle auswählen                                  |                     |                  |  |  |  |  |
| #                                               | Nicht zugeordnet    | #                |  |  |  |  |
| 1000                                            | Reis Telefone DE    | DE               |  |  |  |  |
| 2000                                            | Reis Telephones USA | ШS               |  |  |  |  |

**Abbildung 5.13** Nur den Buchungskreis 1000 anzeigen

Alternativ zu der Option **Zu Filter hinzufügen** können Sie auch direkt in der Query einen Rechtsklick auf dem einzuschränkenden Merkmal ausführen. Wählen Sie anschließend **Nach Element filtern** aus dem Menü aus (siehe Abbildung 5.14). Spezifizieren Sie anschließend die Werte, auf die Sie einschränken wollen. Schneller geht es, wenn Sie in der Query auf die einzuschränkenden Werte doppelklicken. So erfolgt ebenfalls die Einschränkung auf diese Werte.

| <b>Buchungskreis</b> |    |   | Verdana * 8 - *   A ̂ A ̃ 写 * % $\infty$ $\Box$ |  |
|----------------------|----|---|-------------------------------------------------|--|
| 1000                 |    |   | 220,000<br>Reis Talafona DE                     |  |
| 2000                 | Re | ĥ | Einfügeoptionen:                                |  |
| Gesamtergebnis       |    |   | 目                                               |  |
|                      |    | 急 | Link                                            |  |
|                      |    |   | Elemente filtern                                |  |
|                      |    |   | Elemente filtern und tauschen mit D             |  |
|                      |    |   | Andere Elemente filtern                         |  |
|                      |    | Y | Nach Element filtern                            |  |
|                      |    |   | Nach Bereich filtern                            |  |
|                      |    |   | Alle Elemente auswählen                         |  |

**Abbildung 5.14** Nach Element filtern

So können Sie auch bestimmte Kennzahlen verstecken oder anzeigen lassen. Führen Sie dazu einen Rechtsklick auf der Spalte mit den Kennzahlen aus, und selektieren Sie **Nach Element filtern** aus dem Untermenü. Wählen Sie anschließend die Kennzahlen aus, die Sie anzeigen möchten. Um alle Merkmale anzuzeigen können Sie das Häkchen bei **Alle auswählen** setzen.

#### **5.2.3 Elemente wiederholen**

Standardmäßig wird die Anzeige von Werten gruppiert. So werden z. B. die Produktgruppen pro Buchungskreis angezeigt, und bei der zweiten Produktgruppe bleibt die Zeile links leer. Diese Standarddarstellung ist in Abbildung 5.15 zu sehen.

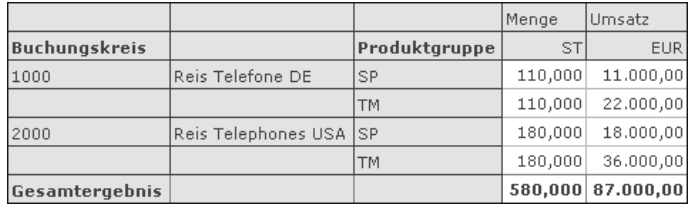

**Abbildung 5.15** Standardmäßig werden die Werte beim Anzeigen gruppiert

Falls Sie möchten, dass der Buchungskreis in jeder Zeile dargestellt wird, wählen Sie in der Gruppe **Format** den Button **Kreuztabelle** aus. Selektieren Sie anschließend aus dem Untermenü den Punkt **Elemente wiederholen** (siehe Abbildung 5.16).

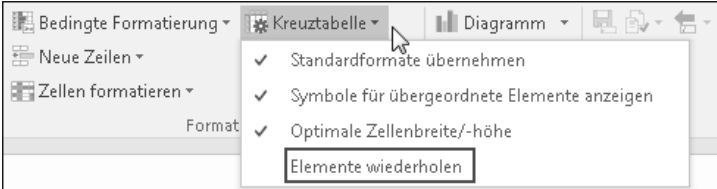

#### **Abbildung 5.16** Elemente wiederholen

Wie Sie es aus Abbildung 5.17 ersehen können, werden nun die Buchungskreise in jeder Zeile dargestellt. Alternativ können Sie diese Einstellung auch im Designbereich auf der Registerkarte **Komponenten** für die jeweilige Query (Kreuztabelle) vornehmen.

|                      |                        |               | Menge     | Umsatz            |
|----------------------|------------------------|---------------|-----------|-------------------|
| <b>Buchungskreis</b> |                        | Produktgruppe | <b>ST</b> | <b>EUR</b>        |
| 1000                 | Reis Telefone DE       | <b>SP</b>     | 110,000   | 11.000.00         |
| 1000                 | Reis Telefone DE       | <b>TM</b>     | 110,000   | 22,000,00         |
| 2000                 | Reis Telephones USA SP |               | 180,000   | 18,000,00         |
| 2000                 | Reis Telephones USA TM |               | 180,000   | 36,000,00         |
| Gesamtergebnis       |                        |               |           | 580,000 87.000,00 |

**Abbildung 5.17** Darstellung des Buchungskreises in jeder Zeile

#### **5.2.4 Technischen Schlüssel anzeigen**

Namen sind Schall und Rauch. Wenn Sie die technischen Schlüssel anzeigen wollen, wählen Sie in der Gruppe **Format** den Eintrag **Elemente**. Nun wird das in Abbildung 5.18 dargestellte Untermenü angezeigt. Hier können Sie auswählen, ob Sie nur den Text oder den Schlüssel des Elements anzeigen wollen. Darüber hinaus können Sie sowohl den Text und den Schlüssel oder auch, in umgekehrter Reihenfolge, Schlüssel und Text anzeigen. Darüber hinaus können Sie auswählen, ob ein Kurztext oder ein mittellanger Text (je nach Einstellung des InfoObjekts selbst sowie der verfügbaren Stammdaten) angezeigt werden sollen. Dieselben Auswahlmöglichkeiten haben Sie, wenn Sie einen Rechtsklick auf das Merkmal in der Query ausführen und den Untermenüpunkt **Elemente** auswählen.

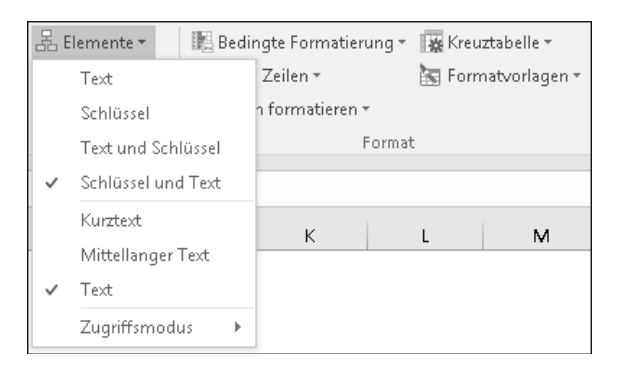

**Abbildung 5.18** Darstellung der Elemente

#### **5.2.5 Darstellung der Summen anpassen**

Außerdem können Sie auch die Darstellung der Summen steuern. So können Sie die Summenzeile ganz verstecken oder immer anzeigen lassen. Darüber hinaus haben Sie auch die Möglichkeit, Summen nur dann anzuzeigen, wenn mehr als ein Wert existiert, den es zu summieren gilt. Ferner können Sie auch die Position der Summenzeile festlegen. Nutzen Sie dazu das Menüelement **Ergebnisse** in der Gruppe **Anzeigen** (siehe Abbildung 5.19). Alternativ können Sie auch diese Einstellungen über einen Rechtsklick in der Query unter dem Menüpunkt **Ergebnisse** finden.

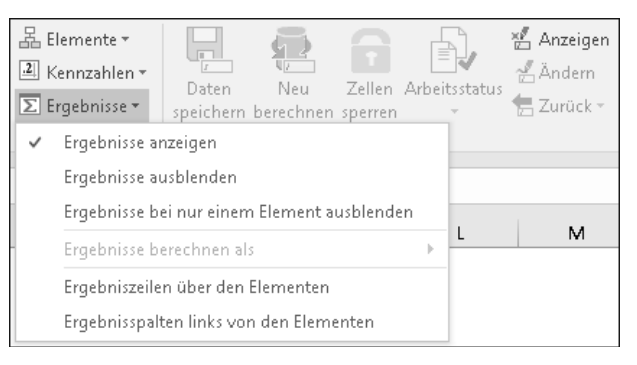

**Abbildung 5.19** Summenzeilenoptionen

#### **5.2.6 Daten sortieren**

Darüber hinaus haben Sie in SAP Analysis for Microsoft Office die Möglichkeit, Daten zu sortieren. Durch das Sortieren können Sie Ihre Daten besser verstehen und so schneller auf die Daten zugreifen, die Sie für Ihre Entscheidungen benötigen. Dabei stehen Ihnen mehrere Sortierungsoptionen zur Verfügung, die in Abbildung 5.20 zu sehen sind. Wenn Sie **Aufsteigend sortieren** wählen, werden die Daten vom kleinsten bis zum größten Wert sortiert. Dabei werden die Elemente alphabetisch von A bis Z sortiert. Falls Sie die Option **Absteigend sortieren** auswählen, werden die Daten vom größten bis zum kleinsten Wert sortiert. Hierbei werden die Elemente alphabetisch von Z bis A sortiert.

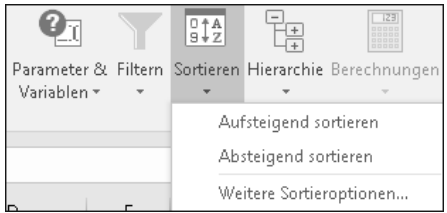

#### **Abbildung 5.20** Sortieren

Darüber hinaus können Sie über den Menüpunkt **Weitere Sortieroptionen** die Sortierung weiter verfeinern. So können Sie festlegen, ob nach Schlüssel oder Text sortiert werden soll. Darüber hinaus können Sie auch nach den Attributen des Merkmals sortieren. Schließlich können Sie auch bestimmen, dass die Sortierung auf eine bestimmte Kennzahl und nicht auf die Dimension angewendet wird.

# **5.3 Eingabeaufforderungen**

Zu guter Letzt möchte ich noch ein paar Tipps zu den Eingabeaufforderungen geben. Ich zeige Ihnen, wie Sie Ihre Variablenauswahl speichern und den Zugriffsmodus steuern können. Darüber hinaus erlernen Sie andere nützliche Tricks, die bei der Arbeit mit Eingabeaufforderungen nützlich sind.

#### **5.3.1 Variablenauswahl speichern**

Damit Sie die Variableneingabe nicht jedes Mal wiederholen müssen, können Sie Ihre Auswahl als Variante speichern. Geben Sie dazu den Namen der Variante in das Eingabefeld Variante verwenden ein  $\bullet$ , und speichern Sie die Variante anschließend  $\bullet$ ; in Abbildung 5.21 sehen Sie ein Beispiel dazu.

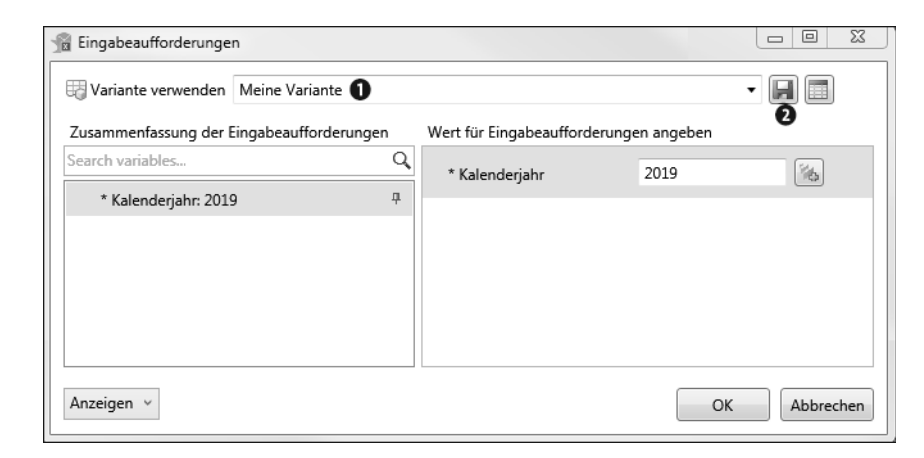

**Abbildung 5.21** Variante verwenden

#### **5.3.2 Werte in Stammdaten anzeigen**

Oft ist es standardmäßig eingestellt, dass nur die im InfoProvider verfügbaren Werte zur Auswahl stehen. Dies ist sinnvoll, um den Benutzer nicht durch viele Auswahlmöglichkeiten zu verwirren, bei denen am Ende keine Ergebnisse dahinterstehen. Bei der Planung gibt es jedoch durchaus Anwendungsszenarien, bei denen Werte ausgewählt werden sollen, die noch nicht im InfoProvider existieren. Dies ist vor allem zu Beginn eines Planungszyklus der Fall.

Um die in den Stammdaten verfügbaren Werte anzuzeigen, öffnen Sie in der Wertehilfe das Anzeigen-Menü  $\bullet$ . Selektieren Sie anschließend unter Zugriffsmodus den Eintrag Werte in Stammdaten <sup>O</sup> (siehe Abbildung 5.22).

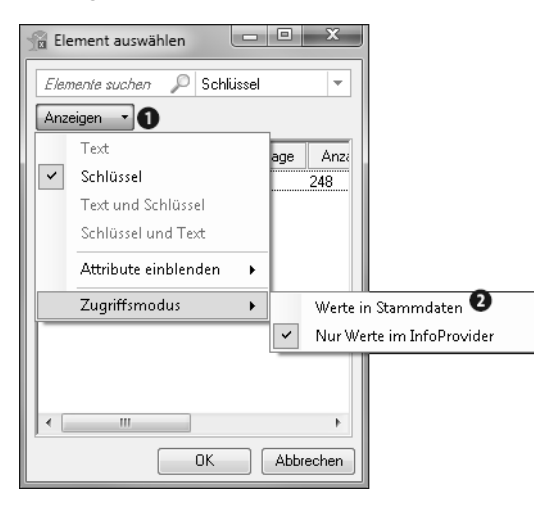

**Abbildung 5.22** Werte in den Stammdaten anzeigen

**5**

#### **5.3.3 Mehrere Einzelwerte auswählen**

Wenn Sie eine Variable nutzen, die mehrere Einzelwerte repräsentiert, können Sie mehrere Zeilen über das Plussymbol (**Zeile hinzufügen**) 1 erzeugen. Nutzen Sie anschließend die Wertehilfe (**Eingabehilfe einblenden**) 2, um die Werte auszuwählen (siehe das Beispiel in Abbildung 5.23).

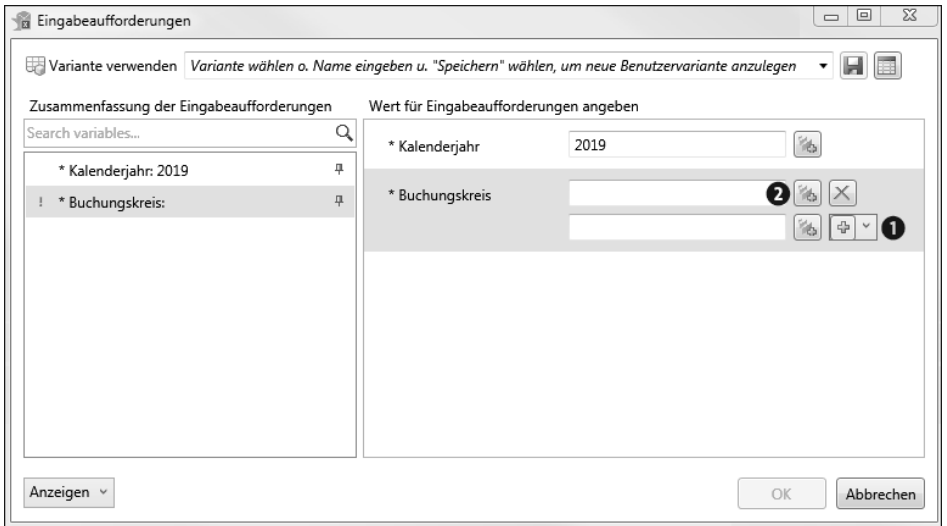

**Abbildung 5.23** Neue Zeilen für die Variableneingabe erzeugen

#### **5.3.4 Suchfunktion nutzen**

Falls Sie den genauen Wert eines Elements nicht kennen, können Sie die Suchfunktion in der Wertehilfe nutzen  $\bullet$ . Dabei können Sie nach Schlüssel, Text oder auch über Attribute suchen 2 (siehe Abbildung 5.24).

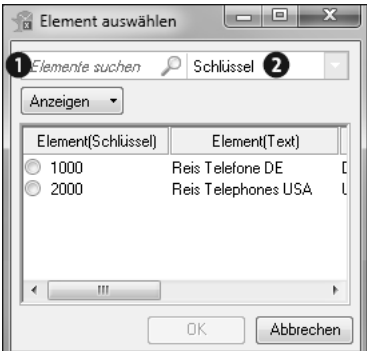

**Abbildung 5.24** Suchfunktion

#### **5.3.5 Elementfilter nutzen**

Anstatt die Variablenwerte einzeln einzugeben, können Sie auch mehrere Werte über die Elementfilter auswählen. Klicken Sie dazu auf den Pfeil neben dem grünen Plussymbol (**Zeile hinzufügen**) 1, und wählen Sie **Zeilen über die Elementfilter hinzu**fügen aus **@** (siehe Abbildung 5.25).

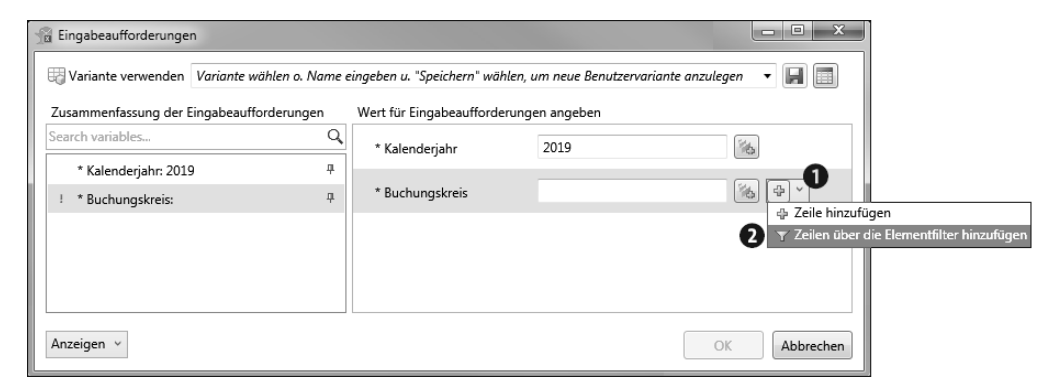

**Abbildung 5.25** Zeilen über die Elementfilter hinzufügen

Sie gelangen nun zu dem in Abbildung 5.26 dargestellten Bild. Anschließend können Sie die gewünschten Werte auswählen, indem Sie das Häkchen daneben setzen  $\bullet$ . Darüber hinaus haben Sie auch die Möglichkeit, die Werte aus der Zwischenablage zu übernehmen. So können Sie einen einzelnen Wert oder eine Liste von Werten in die Zwischenablage kopieren und die Auswahl über den Button **Aus Zwischenablage kopieren** in den Filterdialog einfügen 2. Dabei können die Werte, die Sie kopieren möchten, in der Liste entweder als Text oder als Schlüssel angezeigt werden. Das Einfügen aus der Datei @ funktioniert analog.

| X<br>同<br>Buchungskreis (SAP NW Demo):                          |                                         |                  |  |  |  |
|-----------------------------------------------------------------|-----------------------------------------|------------------|--|--|--|
| Auswahl einzelner Elemente<br>$\circledcirc$<br>Bereichsauswahl |                                         |                  |  |  |  |
| Elemente suchen                                                 | Schlüssel                               |                  |  |  |  |
| Anzeigen                                                        |                                         | Auswahl anzeigen |  |  |  |
| Element(Schlüssel)                                              | Element(Text)                           | Land (SAP        |  |  |  |
| Alle auswählen<br>1000<br>2000                                  | Reis Telefone DE<br>Reis Telephones USA | DE<br>US         |  |  |  |
|                                                                 |                                         |                  |  |  |  |
| Ш                                                               |                                         |                  |  |  |  |
|                                                                 | OK                                      | Abbrechen        |  |  |  |

**Abbildung 5.26** Filterauswahl

#### **Erlaubte Trennzeichen**

 $\mathsf{D}$ 

Wenn Sie eine Liste mit Werten kopieren, sind die folgenden Trennzeichen erlaubt:

- Doppelpunkt :
- Semikolon;
- Verkettungszeichen |
- $\blacksquare$  Tabulator \t
- $\blacksquare$  neue Zeile \r\n

# **5.4 Zusammenfassung**

Nachdem Sie die Funktionen der Planungsgruppe kennengelernt haben und in den Planungsanwendungen navigieren können, sind Sie bereit für den Planungsalltag. Darüber hinaus haben Sie einige Tipps und Tricks für den Umgang mit den Eingabeaufforderungen erhalten. Dabei können Sie effizienter arbeiten, da Sie so manche verstecke Funktionalität gezielt einsetzen.

Im nächsten Kapitel lernen Sie die Planungsfunktionen kennen. Diese dienen im Rahmen der Planung zur systemgestützten Bearbeitung bzw. Erzeugung von Daten. Die von SAP standardmäßig ausgelieferten Funktionen erleichtern den Aufbau von Planungsapplikationen enorm.